# Cour WORD

Dr.BABAHENINI Sarra

## GENERALITES SUR WORD

- Présentation générale: Un traitement de texte est un outil qui a pour objectif de vous aider à manipuler aisément du texte notamment pour sa mise en forme (centrer, soulignés, italiques, affecter des marges, faire des encadrements, présenter en colonnes, tableaux,...).
- Nous avons choisi d'étudier WORD de la suite Office
- Outils graphiques pour créer des déssins
- Outils de création de formules mathématiques
- Outils de pré-visualisation des documents.
- Outils d'édition automatique de courrier
- Outils de présentation d'un document sous forme de plan, outils de création automatique de table des matières,...
- Outils d'intégration de documents provenant d'autres logiciels (images, tableaux,...)

## GENERALITES SUR WORD

- Les exemples d'utilisation d'un traitement de texte sont multiples : la production d'un document unique et bien présenté (rédaction d'une lettre, d'un compte-rendu, d'un article, d'une thèse...) ou bien la production de documents édités personnalisés…).
- Un fichier WORD version 2007 a comme extension l'extension ".docx", pour les versions précédente, il utilise l'extension ".doc".
- Word est un traitement de texte du type WYSIWYG "What You See Is What You Get": il permet de visualiser à l'écran le document tel qu'il sera imprimé.

## GENERALITES SUR WORD (3)

- Le Lancement de Microsoft Word
- Cliquer sur Démarrer ensuite sur Tous les Programmes puis sur Microsoft Office Enfin sur Microsoft Word
- Remarque : Il existe d'autres méthodes de lancement de Word : Il s'agit de double-cliquer (Clic droit/Ouvrir) directement sur l'icône Microsoft Word présent dans le bureau Windows.
- Notation abrégée : Démarrer / Tous les Programmes / Microsoft Office / Microsoft Word

# La présentation de la fenêtre Microsoft Word (1)

- 1. Barre de titre : affiche le nom du fichier, du document en cours de modification et le nom du logiciel en cours d'utilisation.
- 2. Bouton Office : Remplace le menu Fichiers de Word. Cliquez sur ce bouton pour utiliser les commandes de base, telles que Nouveau, Ouvrir, Enregistrer sous, Imprimer et Fermer.
- 3. Barre d'outils Accès rapide : regroupe les commandes fréquemment utilisées, telles qu'Enregistrer et Annuler. Vous pouvez y ajouter vos commandes favorites.
- 4. Ruban : regroupe les commandes permettant de réaliser votre travail. Similaire aux menus ou barres d'outils dans les autres logiciels. Le ruban de Word 2007 vous présente toutes les fonctions principales regroupées dans sept onglets ( Accueil, Insertion, Mise en page, Référence, Publipostage, Révision, Affichage, Révision, Affichage).
- 5. Barre d'état : affiche des informations sur le document en cours de modification.
- 6. Boutons d'affichage : vous permettent de modifier à votre guise le mode d'affichage du document.
- 7. Curseur de zoom : vous permet d'agrandir le document sur lequel vous travaillez.

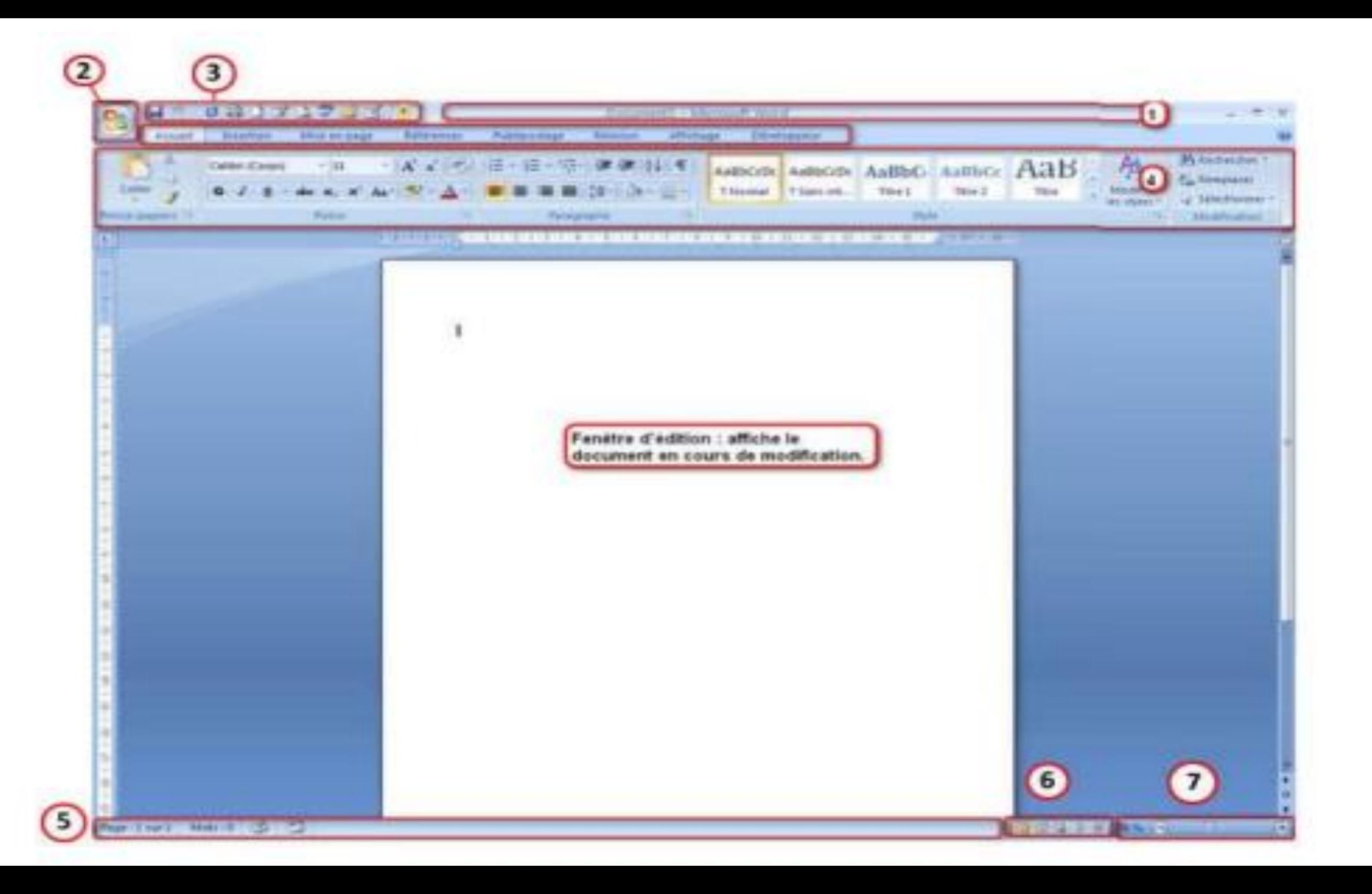

## La présentation de la fenêtre Microsoft Word

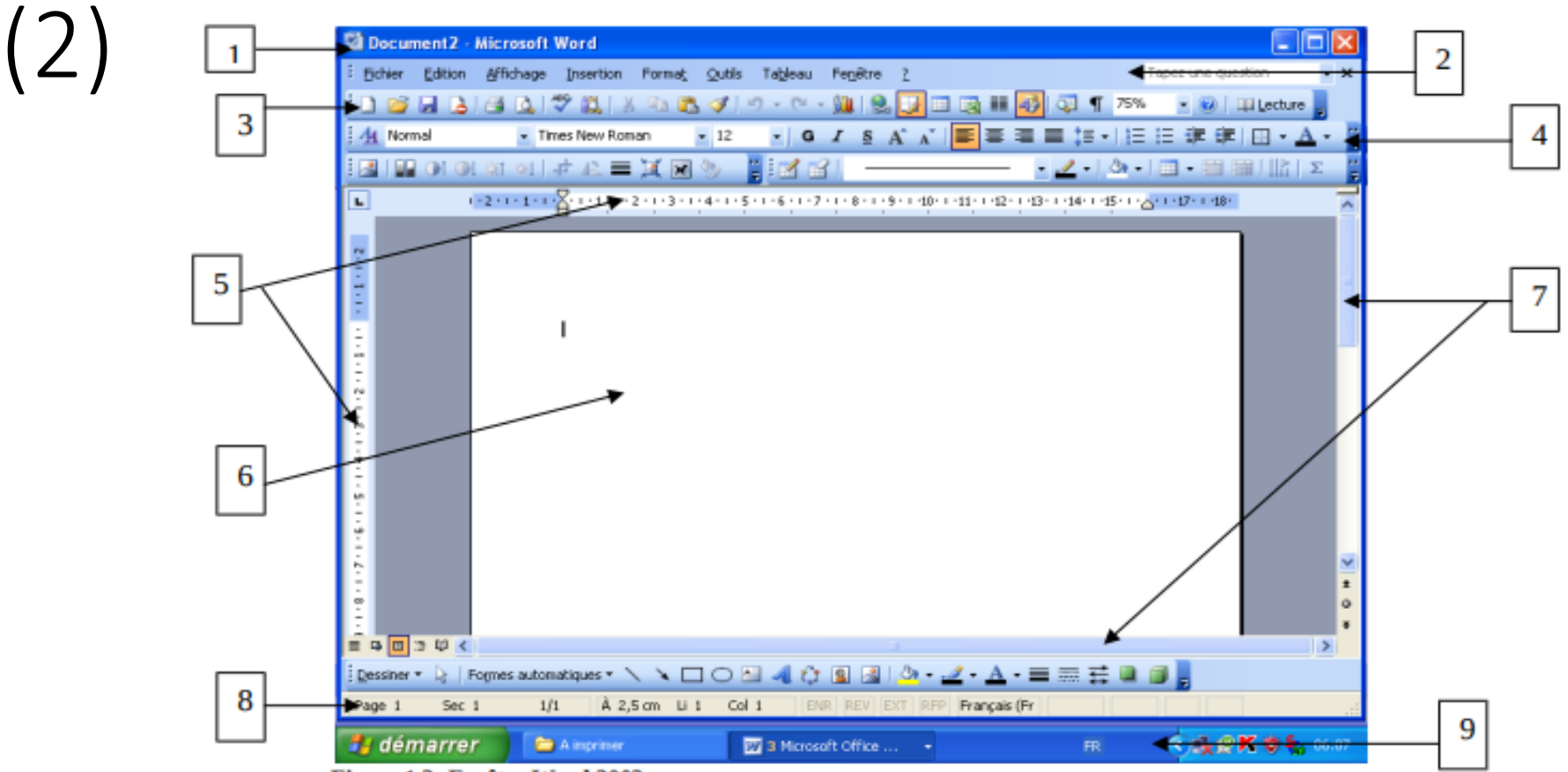

Figure 1.3: Fenêtre Word 2003

- 1- Barre de titres
- **Barre de menus**
- **Barre outils standard**
- Barre de mise en forme
- 5- Les règles horizontale et verticale
- 6- La zone d'affichage du texte
- Barres de défilement (ascenseur)
- **Barre d'état**
- **Barre des tâches**

# La présentation de la fenêtre Microsoft Word

• Les commandes sont rassemblées en groupes, appelés groupes commandes : groupes de commandes

|狂・狂・振州建 建||創|||¶

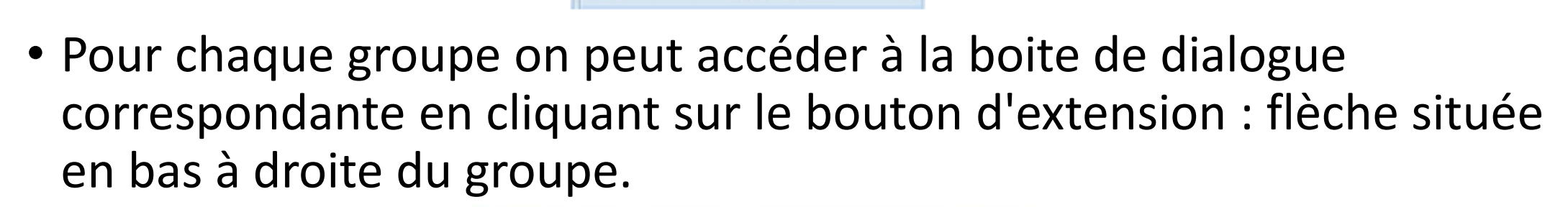

호프 - I - 스카 - IBB -

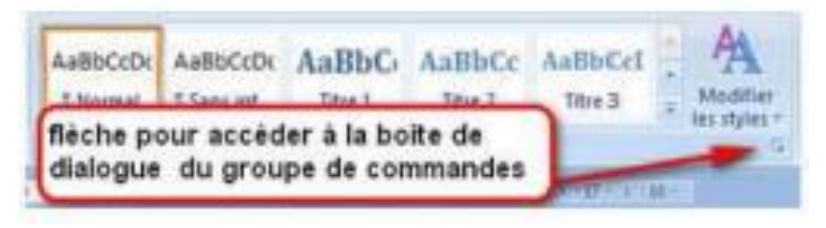

• La présence de cette flèche (appelée Lanceur de boîte de dialogue) dans le coin droit d'un groupe indique que d'autres options sont disponibles pour le groupe. Cliquez sur cette flèche pour afficher une boîte de dialogue ou un volet Office.

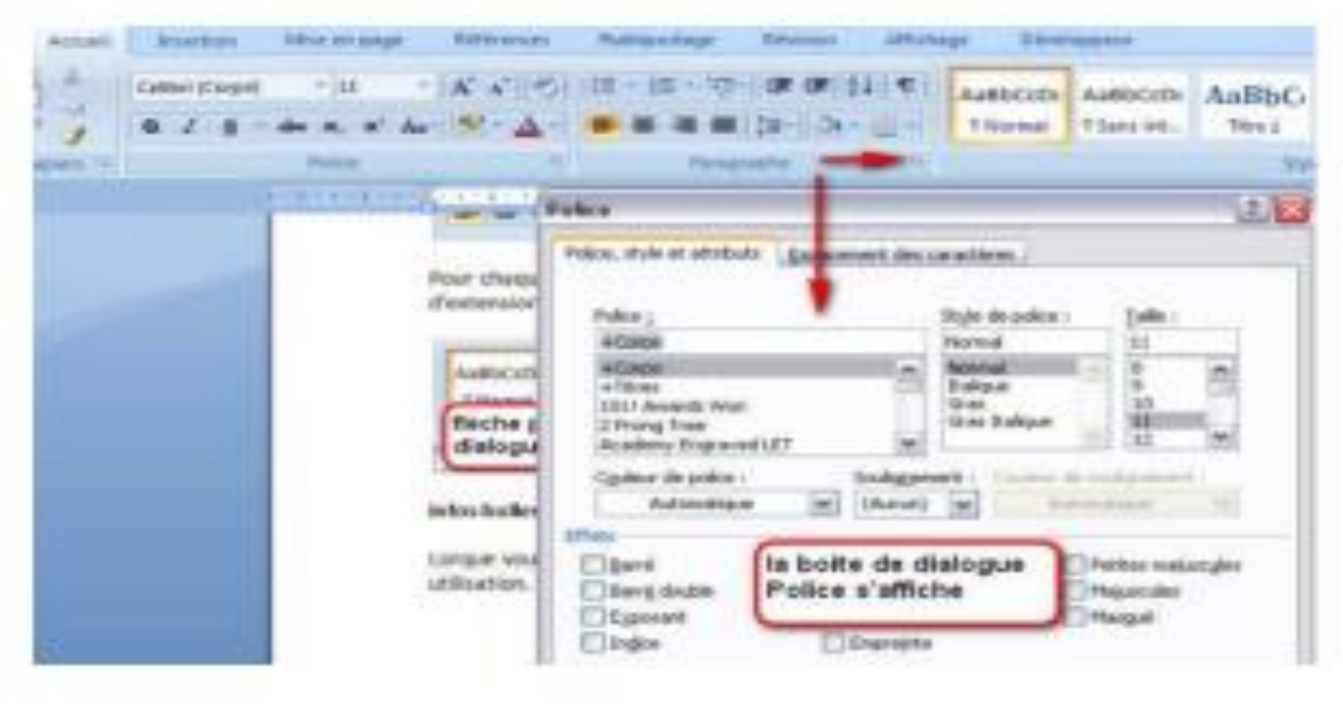

- On reconnaît les fautes en Word par les soulignements. Word est doté d'un correcteur.
- Les soulignements en rouge pour les fautes d'orthographes.
- Les soulignements en vert pour les fautes de grammaire et de ponctuation.

La dénommination est porteuses de fruit. il lui pardonne sa faute,

L'habitat à Adjouffou est précaire. Les soulignement rouge pour les fautes d'orthographes,

## • CORRECTION EN COURS DE FRAPPE

- Cliquez avec le bouton droit de la souris sur le mot à corriger

(Word vous propose quelques solutions de remplacement)

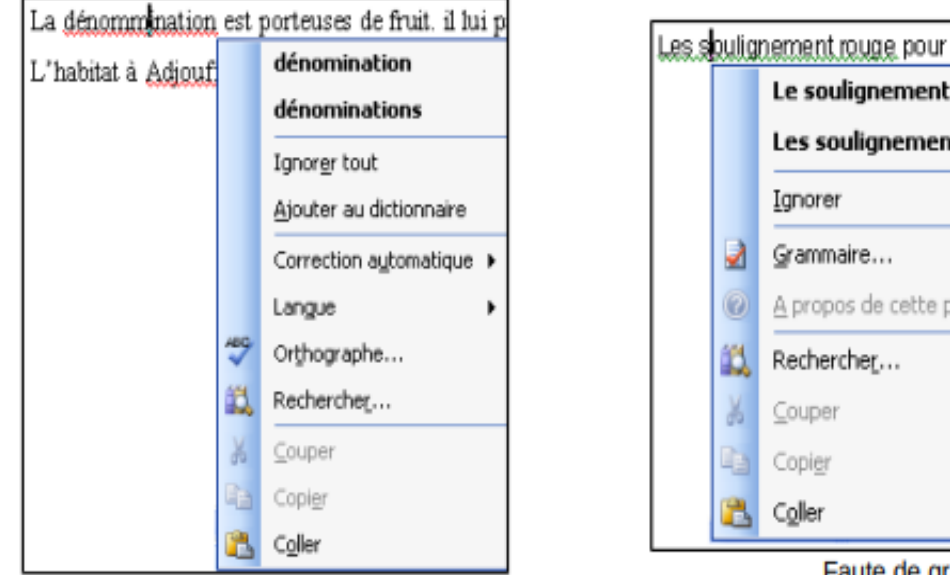

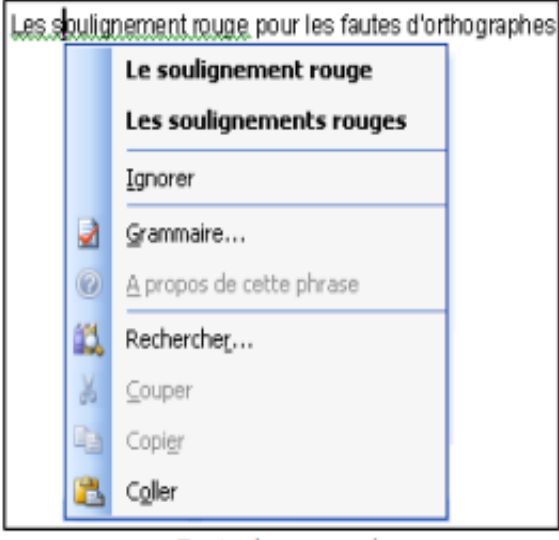

Faute de grammaire

Faute d'orthographe

- Cliquez avec le bouton gauche, sur la bonne suggestion (Aussitôt, le mot est remplacé) .
- ✓ Ignorer : Pour laisser le mot inchangé et poursuivre la vérification (Cas des noms propres)
- ✓ Ignorer tout : Pour ignorer le mot et toutes ses occurrences au cours de la vérification
- ✓Ajouter au dictionnaire : Pour consigner le mot désormais dans le dictionnaire Word.
- $\checkmark$  Correction automatique : Propose les mêmes solutions que la correction en cours de frappe.
- ✓ Orthographe : Propose à l'utilisateur un vérificateur d'orthographe.
- ✓Grammaire : Propose à l'utilisateur un vérificateur de grammaire.

### 2. CORRECTION PAR LE VERIFICATEUR GRAMMAIIRE ET OTHOGRAPHE

Ce vérificateur corrige également toute faute du texte saisie. L'on active trois manières : - Faire Outils / Grammaire-orthographe

- Cliquer sur F7 au clavier

- Cliquer sur le bouton Grammaireorthographe dans la barre d'outils standard - Dans la boîte de dialogue ouverte, lire les suggestions proposées et cliquer si nécessaire sur la vraie.

- Cliquer sur : Modifier pour les fautes d'orthographe Remplacer pour les fautes de grammaire

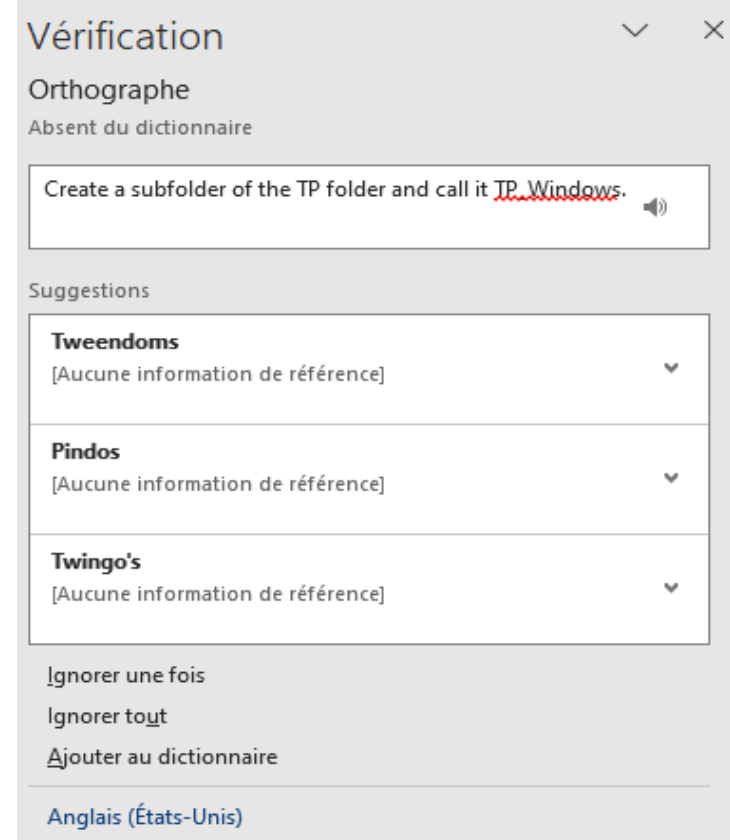

## LES TABLEAUX (1)

### • **Création d'un tableau**

Pour créer un tableau, procédez comme suit :

1.Cliquez sur l'onglet **Insertion**.

2.Dans le groupe **Tableaux**, cliquez sur le bouton **Tableau**.

- 3.Faites glisser le curseur sur la grille pour sélectionner le nombre de lignes et de colonnes souhaité.
- 4.Relâchez le bouton de la souris pour créer le tableau.

## LES TABLEAUX (2)

#### • **Mise en forme des tableaux**

Word offre une variété de fonctionnalités pour mettre en forme les tableaux. Ces fonctionnalités comprennent :

- ✓**L'alignement du texte** : Le texte dans les cellules d'un tableau peut être aligné à gauche, à droite ou au centre.
- ✓**L'application de bordures** : Des bordures peuvent être appliquées aux cellules, aux lignes et aux colonnes d'un tableau.
- ✓**L'application d'ombrages** : Des ombres peuvent être appliquées aux cellules d'un tableau.
- ✓**La fusion et le fractionnement de cellules** : Les cellules d'un tableau peuvent être fusionnées ou fractionnées.

## LES TABLEAUX (3)

• Opérations sur les Tableaux : Cliquez à l'intérieur du tableau et allez à Disposition :

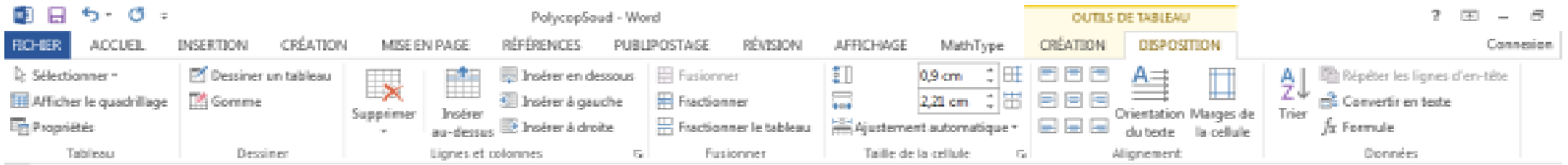

#### Il excite 3 opération sur les tableaux:

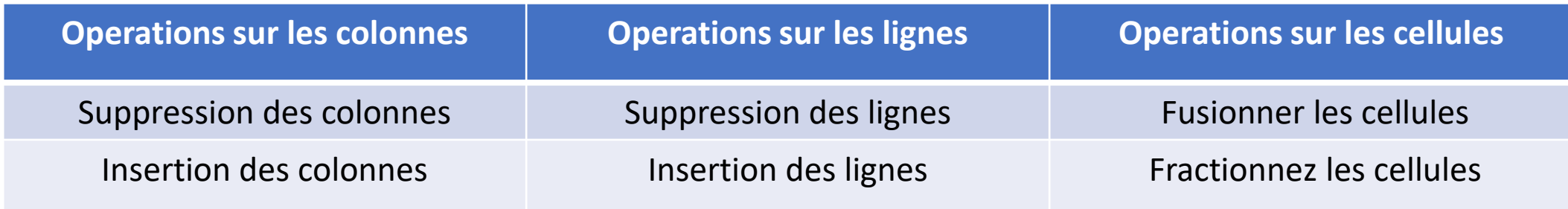

## LES TABLEAUX (4)

#### • **Mise en forme du texte dans un tableau**

Pour mettre en forme le texte dans un tableau, procédez comme suit :

1.Cliquez dans la cellule que vous souhaitez mettre en forme.

2.Dans le groupe **Police**, appliquez les options de mise en forme souhaitées.

#### • **Application de bordures à un tableau**

Pour appliquer des bordures à un tableau, procédez comme suit :

1.Cliquez dans le tableau.

2.Dans l'onglet **Création de tableau**, cliquez sur le bouton **Bordures**.

3.Sélectionnez le type de bordure que vous souhaitez appliquer.

## LES TABLEAUX (5)

#### • **Application d'ombrages à un tableau**

Pour appliquer des ombres à un tableau, procédez comme suit :

1.Cliquez dans le tableau.

2.Dans l'onglet **Création de tableau**, cliquez sur le bouton **Ombrage**.

3.Sélectionnez le type d'ombrage que vous souhaitez appliquer.

### • **Fusion et fractionnement de cellules**

Pour fusionner des cellules, procédez comme suit :

1.Sélectionnez les cellules que vous souhaitez fusionner.

2.Dans l'onglet **Création de tableau**, cliquez sur le bouton **Fusionner les cellules**.

## LES TABLEAUX (6)

Pour fractionner une cellule, procédez comme suit :

- 1.Cliquez dans la cellule que vous souhaitez fractionner.
- 2.Dans l'onglet **Création de tableau**, cliquez sur le bouton **Fractionner les cellules**.
- **Insertion de lignes et de colonnes**

Pour insérer des lignes, procédez comme suit :

1.Cliquez sur la ligne au-dessus de laquelle vous souhaitez insérer une ligne.

2.Dans l'onglet **Création de tableau**, cliquez sur le bouton **Insérer**.

3.Cliquez sur **Lignes au-dessus**.

## LES TABLEAUX (7)

Pour insérer des colonnes, procédez comme suit :

- 1.Cliquez sur la colonne à gauche de laquelle vous souhaitez insérer une colonne.
- 2.Dans l'onglet **Création de tableau**, cliquez sur le bouton **Insérer**.
- 3.Cliquez sur **Colonnes à gauche**.
- **Suppression de lignes et de colonnes**

Pour supprimer des lignes, procédez comme suit :

1.Sélectionnez les lignes que vous souhaitez supprimer.

2.Dans l'onglet **Création de tableau**, cliquez sur le bouton **Supprimer**.

3.Cliquez sur **Lignes**.

## LES TABLEAUX (8)

Pour supprimer des colonnes, procédez comme suit :

1.Sélectionnez les colonnes que vous souhaitez supprimer.

- 2.Dans l'onglet **Création de tableau**, cliquez sur le bouton **Supprimer**.
- 3.Cliquez sur **Colonnes**.

### • **Tri des données**

Pour trier les données d'un tableau, procédez comme suit :

1.Cliquez dans le tableau.

- 2.Dans l'onglet **Données**, cliquez sur le bouton **Trier**.
- 3.Sélectionnez les options de tri souhaitées.

4.Cliquez sur **OK**.

## LES TABLEAUX (9)

## • **Application de formules**

Pour appliquer des formules aux cellules d'un tableau, procédez comme suit :

- 1.Cliquez dans la cellule dans laquelle vous souhaitez appliquer une formule.
- 2.Tapez le signe égal (=).

# Illustration (1)

- Insérer une image
- ✓Vous pouvez insérer une image en cliquant sur le bouton "Image" situé dans le groupe SmartArt
- ✓"Illustrations" (onglet "Insertion").

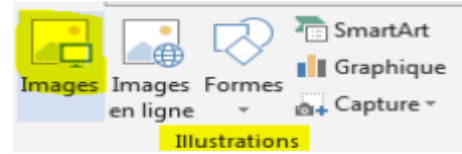

• En cliquant sur "Image", vous ouvrirez une fenêtre qui donne accès à vos dossiers et vos fichiers. Il vous suffit alors de retrouver et de sélectionner l'image que vous voulez insérer dans votre document. $\Omega$ 

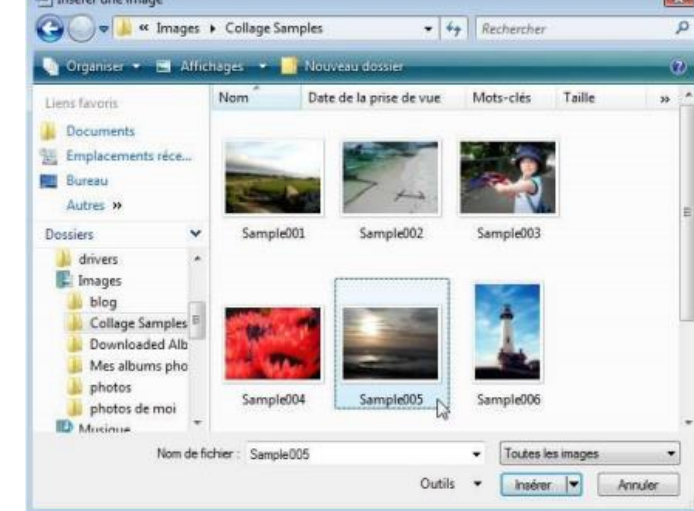

# Illustration (2)

- L'image s'insère alors automatiquement dans votre document, à l'endroit où se trouvait votre curseur.
- Quand vous insérez votre image ou que vous cliquez sur une image dans votre document, un nouvel outil apparaît : il s'agit de l'outil qui vous permet de modifier votre image.

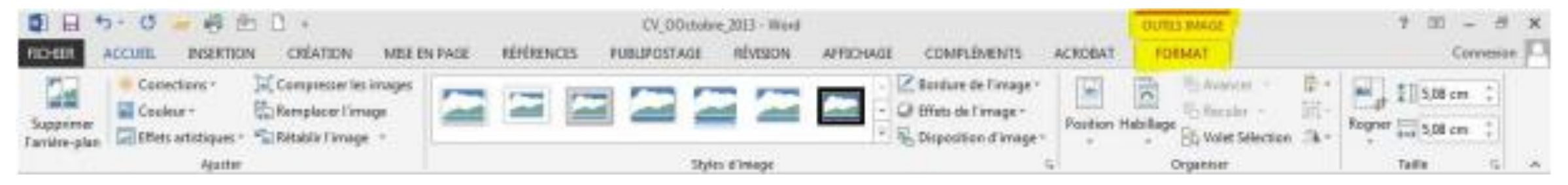

# Illustration (3)

- Vous pouvez également choisir parmi les nombreuses images, vidéos et photos proposées par Word. Ces images s'appellent des "Clipart".
- Lorsque vous cliquez sur le bouton "Image en ligne", vous pouvez faire une recherche par mots clés pour trouver l'image clipart que

vous désirez :

**Cliquez sur l'image choisie puis sur « Insérer » pour l'intégrer à votre document. Les images Clipart peuvent également être modifiées : taille, cadre, mais aussi modifications des couleurs ...**

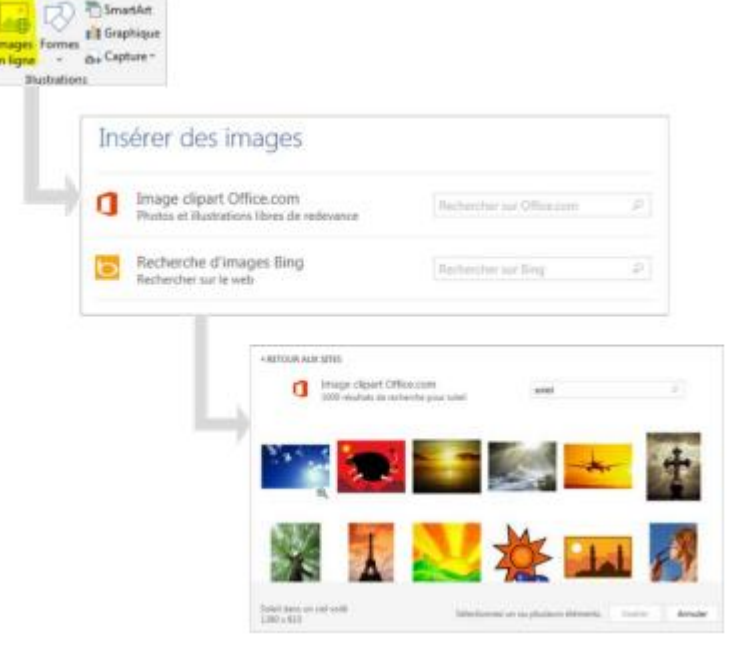

# Illustration (4)

- Organiser les images sur son document
- Le menu "Organiser« Ce groupe du menu "Outils Image" vous donne la possibilité de placer vos images au mieux dans votre document.
- Habillage

Vous pouvez également personnaliser l'habillage de votre texte.

Un texte habille une image lorsqu'il épouse le contour de celle-ci.

Vous constaterez que Word propose des styles d'habillage qui vous donnent une grande liberté de choix en cliquant sur le bouton "Habillage du texte".

# En-tête et pied de page Word (1)

• Les en-têtes et les pieds de page sont des zones qui apparaissent dans les parties supérieures et inférieures de chaque page d'un document Word. Ils peuvent être utilisés pour ajouter des informations utiles, telles que le titre du document, le nom de l'auteur, les numéros de page, la date ou l'heure.

### • **Insérer un en-tête ou un pied de page**

Pour insérer un en-tête ou un pied de page, procédez comme suit :

- 1.Placez le curseur à l'endroit où vous souhaitez insérer l'en-tête ou le pied de page.
- 2.Accédez à l'onglet **Insertion**, puis cliquez sur **En-tête** ou **Pied de page**.
- 3.Sélectionnez un en-tête ou un pied de page prédéfini dans la liste déroulante

# En-tête et pied de page Word (2)

### • **Modifier un en-tête ou un pied de page**

Pour modifier un en-tête ou un pied de page, procédez comme suit :

1.Double-cliquez sur l'en-tête ou le pied de page.

- 2.Modifiez le contenu de l'en-tête ou du pied de page.
- 3.Cliquez sur **Fermer l'en-tête et le pied de page**.
- **Ajouter du contenu à un en-tête ou un pied de page**

Vous pouvez ajouter du texte, des images, des tableaux, des graphiques, etc. à un en-tête ou un pied de page. Pour ce faire, procédez comme suit :

1.Double-cliquez sur l'en-tête ou le pied de page.

2.Insérez le contenu souhaité.

3.Cliquez sur **Fermer l'en-tête et le pied de page**.

# En-tête et pied de page Word (3)

• **Positionner un en-tête ou un pied de page**

Vous pouvez positionner un en-tête ou un pied de page en haut ou en bas de la page, ou à gauche ou à droite de la page. Pour ce faire, procédez comme suit :

1.Double-cliquez sur l'en-tête ou le pied de page.

- 2.Dans le groupe **Position** de l'onglet **En-tête et pied de page**, sélectionnez l'option souhaitée.
- **Formater un en-tête ou un pied de page**

Vous pouvez formater un en-tête ou un pied de page en modifiant la police, la taille, la couleur, etc. du texte. Pour ce faire, procédez comme suit :

1.Double-cliquez sur l'en-tête ou le pied de page.

2.Modifiez le format du texte souhaité.

3.Cliquez sur **Fermer l'en-tête et le pied de page**.

# En-tête et pied de page Word (4)

• **Appliquer un en-tête ou un pied de page à toutes les pages**

Si vous souhaitez appliquer un en-tête ou un pied de page à toutes les pages de votre document, procédez comme suit :

1.Double-cliquez sur l'en-tête ou le pied de page.

- 2.Dans le groupe **Disposition** de l'onglet **En-tête et pied de page**, sélectionnez **Appliquer à toutes les pages**.
- **Supprimer un en-tête ou un pied de page**

Pour supprimer un en-tête ou un pied de page, procédez comme suit :

1.Double-cliquez sur l'en-tête ou le pied de page.

2.Appuyez sur **Supprimer**.

# En-tête et pied de page Word (5)

• **Exemples d'utilisation des en-têtes et des pieds de page**

Voici quelques exemples d'utilisation des en-têtes et des pieds de page :

✓**Ajouter le titre du document**

- ✓**Ajouter le nom de l'auteur**
- ✓**Ajouter les numéros de page**
- ✓**Ajouter la date ou l'heure**
- ✓**Ajouter un logo ou une image**
- ✓**Ajouter un lien vers un autre document**

Les en-têtes et les pieds de page peuvent être un outil utile pour ajouter des informations utiles et de la structure à vos documents Word.

# Mise en page des documents Word (1)

La mise en page d'un document Word est l'ensemble des paramètres qui déterminent l'apparence du document. Elle comprend les éléments suivants :

- **L'orientation du document** : portrait ou paysage.
- **Les marges** : supérieure, inférieure, gauche, droite.
- **L'interligne** : simple, 1,5, double, etc.
- **La police** : nom de la police, taille, style, etc.
- **La couleur du texte** : noir, bleu, rouge, etc.
- **Le formatage du texte** : gras, italique, souligné, etc.
- **Les paragraphes** : indentation, retrait, alignement, etc.
- **Les tableaux** : taille des colonnes, taille des lignes, etc.
- **Les images** : taille, position, etc.

# Mise en page des documents Word (2)

#### • **Orientation du document**

L'orientation du document détermine la façon dont le texte et les images sont disposés sur la page. L'orientation portrait est la plus courante. Elle correspond à une page de format A4, avec le texte disposé verticalement. L'orientation paysage est moins courante. Elle correspond à une page de format A4, avec le texte disposé horizontalement.

#### • **Marges**

Les marges déterminent l'espace entre le texte et les bords de la page. Les marges standard sont de 2,5 cm en haut, en bas, à gauche et à droite. Vous pouvez modifier les marges en fonction de vos besoins.

#### • **Interligne**

L'interligne détermine l'espacement entre les lignes de texte. L'interligne standard est simple. Vous pouvez modifier l'interligne en fonction de votre document.

# Mise en page des documents Word (3)

#### • **Police**

La police détermine le type de caractère utilisé pour le texte. Il existe de nombreuses polices disponibles, avec des styles et des tailles variés. Vous pouvez choisir la police qui correspond le mieux à votre document.

#### • **Couleur du texte**

La couleur du texte détermine la couleur du texte. Vous pouvez choisir la couleur qui correspond le mieux à votre document.

#### • **Formatage du texte**

Le formatage du texte permet de mettre en valeur le texte. Vous pouvez utiliser le gras, l'italique, le souligné, etc. pour mettre en évidence des mots ou des phrases.

# Mise en page des documents Word (4)

### • **Paragraphes**

Les paragraphes déterminent la mise en forme du texte. Vous pouvez définir l'indentation, le retrait, l'alignement, etc. des paragraphes.

## • **Tableaux**

Les tableaux permettent de présenter des données de manière organisée. Vous pouvez définir la taille des colonnes, la taille des lignes, etc.

#### • **Images**

Les images permettent d'ajouter des illustrations à votre document. Vous pouvez définir la taille, la position, etc.

# Mise en page des documents Word (5)

• **Exemples de mise en page**

Voici quelques exemples de mise en page de documents Word :

- **Un rapport** : orientation portrait, marges standard, interligne simple, police Arial 12pt, couleur du texte noir, gras pour les titres, italique pour les citations, etc.
- **Une lettre** : orientation portrait, marges standard, interligne simple, police Times New Roman 12pt, couleur du texte noir, gras pour l'objet et la salutation, italique pour la signature, etc.
- **Une présentation** : orientation paysage, marges réduites, interligne simple, police Calibri 18pt, couleur du texte noir, gras pour les titres, italique pour les sous-titres, etc.

# Mise en page des documents Word (6)

## • **Conseils pour la mise en page**

Voici quelques conseils pour la mise en page de documents Word :

- ✓Soyez cohérent dans votre mise en page. Utilisez les mêmes paramètres pour l'ensemble de votre document.
- ✓Utilisez une mise en page claire et concise. Le texte doit être facile à lire et à comprendre.
- ✓Adaptez la mise en page à votre document. Utilisez une mise en page adaptée au contenu de votre document.

# Sommaire automatique(1)

- Un sommaire automatique est un tableau qui permet de retrouver facilement les différentes parties d'un document Word. Il est généralement composé des titres et sous-titres du document, ainsi que de la page sur laquelle ils se trouvent.
- Pour créer un sommaire automatique dans Word, vous devez suivre les étapes suivantes :
- 1.Assignez un style de titre à chacun des titres et sous-titres de votre document. Pour cela, sélectionnez le titre ou le sous-titre en question, puis cliquez sur le style souhaité dans le groupe "Titre" de l'onglet "Accueil".
- 2.Placez le curseur à l'endroit où vous souhaitez insérer le sommaire.

# Sommaire automatique(2)

3. Accédez à l'onglet "Références", puis cliquez sur "Table des matières".

4. Sélectionnez le style de sommaire que vous souhaitez utiliser dans la liste déroulante.

- Word créera le sommaire automatiquement. Les titres et sous-titres seront affichés dans le sommaire, avec la page sur laquelle ils se trouvent.
- Si vous modifiez le contenu de votre document, vous pouvez mettre à jour le sommaire automatiquement. Pour cela, cliquez sur le sommaire, puis cliquez sur "Mettre à jour le champ" dans la barre d'outils contextuelle qui s'affiche.

## Sommaire automatique(3)

• Vous pouvez également personnaliser le format du sommaire. Pour cela, cliquez sur "Table des matières" dans l'onglet "Références", puis cliquez sur "Options de table des matières". Vous pouvez modifier le format des titres, des numéros de page, etc.

# Sommaire automatique(4)

## • **Caractéristiques du sommaire dans Word**

Le sommaire dans Word présente les caractéristiques suivantes :

- ✓**Il est généré automatiquement par Word**. Une fois que vous avez créé votre sommaire, Word parcourt votre document et trouve tous les titres et sous-titres que vous avez spécifiés.
- ✓**Il est personnalisable**. Vous pouvez modifier la mise en page, le formatage et le contenu du sommaire.
- ✓**Il est interactif**. Les lecteurs peuvent cliquer sur un titre de sommaire pour accéder à la section correspondante du document.

# Sommaire automatique(5)

### • **Modifier un sommaire dans Word**

Pour modifier un sommaire dans Word, procédez comme suit :

**1.Ouvrez le sommaire**. Cliquez sur **Insertion** > **Sommaire**.

- **2.Modifiez les titres ou les pages**. Dans la boîte de dialogue **Sommaire**, vous pouvez modifier les titres ou les pages inclus dans le sommaire.
- **3.Personnalisez le sommaire**. Vous pouvez modifier la mise en page, le formatage et le contenu du sommaire en cliquant sur **Options**.
- **4.Générez le sommaire**. Cliquez sur **OK** pour générer le sommaire.

# Sommaire automatique(6)

## • **Supprimer un sommaire dans Word**

Pour supprimer un sommaire dans Word, procédez comme suit :

- **1.Sélectionnez le sommaire**. Cliquez sur le sommaire pour le sélectionner.
- **2.Supprimez le sommaire**. Appuyez sur la touche **Suppr**.

# Sommaire automatique(7)

- Voici quelques exemples de styles de titre que vous pouvez utiliser pour créer un sommaire automatique :
- **Titre 1** : utilisé pour les titres principaux du document.
- **Titre 2** : utilisé pour les sous-titres des titres principaux.
- **Titre 3** : utilisé pour les sous-sous-titres des titres principaux.
- **Sous-titre** : utilisé pour les sous-titres des sous-titres des titres principaux.
- Vous pouvez également créer vos propres styles de titre personnalisés. Pour cela, cliquez sur "Nouveau style" dans le groupe "Titre" de l'onglet "Accueil".

# Sommaire automatique(8)

- Voici quelques conseils pour créer un sommaire automatique efficace :
- 1. Utilisez des styles de titre cohérents. Cela permettra à Word de créer un sommaire plus précis.
- 2. N'utilisez pas de styles de titre pour les paragraphes de texte ordinaire.
- 3. Si vous modifiez le contenu de votre document, mettez à jour le sommaire automatiquement.